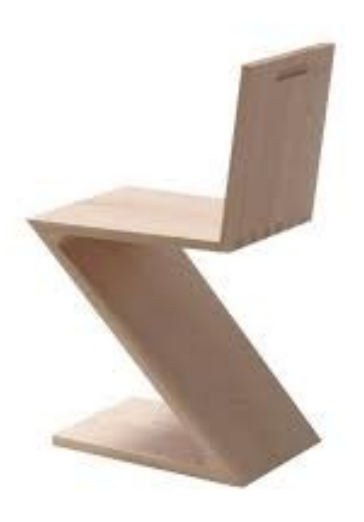

Interpretación de la silla Zig Zag de Gerrit Rietveld

Módulo de aplicación del curso *DISEÑO e IMPRESIÓN 3D en la ESCUELA de ARTE de PALENCIA II*. Silla ZIG-ZAG

Archivo Edición Vista Curva Superficie Sólido Malla Acotación Transformar Herramientas Análisis Renderizado Paneles Clayoo RhinoGold Ayuda

Seleccione una opción (Extensión Selección 1x1): Extents

Seleccione las opciones de sombreado (ModoDeVisualización=Sombreado DibujarCurvas=S/ DibujarEstructuraAlámbrica=No DibujarRejilla=S/ DibujarEjes=S/)

# Estándar | PlanosC / Definir vista / Visualización / Seleccionar / Disposición de las vistas / Visibilidad / Transformar / Curvas / Superficies / Sólidos / Mallas / Renderizado / Dibujo / Novedades V5<br> **| | | | | | | | | |**

.<br>^Dibujo / Modelar | Transformar / Gemas / Joyería / Artísticos / Prototipado / Grabación / Renderizado / Analizar / Selección / Elements / Cloud / Stuller

#### FARBCK&CGOXGGM

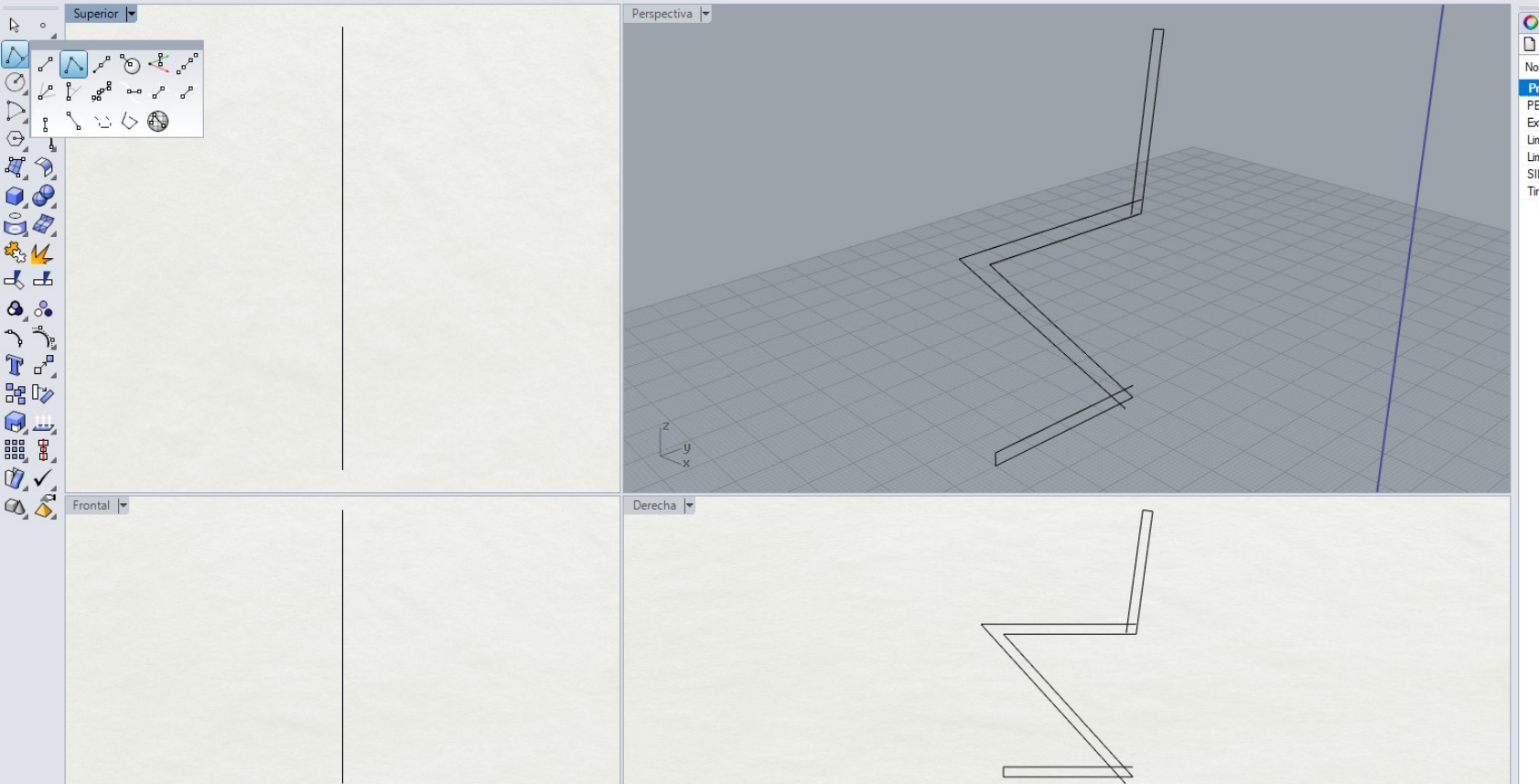

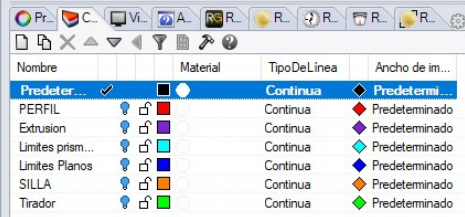

**Utilizando comandos básicos de creación de líneas se dibuja el perfil de la silla en un plano vertical en la capa**  *Predeterminada***.**

### Módulo de aplicación del curso *DISEÑO e IMPRESIÓN 3D en la ESCUELA de ARTE de PALENCIA II*. Silla ZIG-ZAG

 $\left| \cdot \right|$ 

 $53$ 

 $\xi_{3}^{2}$ 

Archivo Edición Vista Curva Superficie Sólido Malla Acotación Transformar Herramientas Análisis Renderizado Paneles Clayoo RhinoGold Ayuda

Seleccione una opción (Extensión Selección 1x1): Extents

#### Comando:

Estándar | PlanosC / Definir vista / Visualización / Seleccionar / Disposición de las vistas / Visibilidad / Transformar / Curvas / Superficies / Sólidos / Mallas / Renderizado / Dibujo / Novedades V5<br>□ □ ■ ● □ × □ ■ ● □

Dibujo / Modelar | Transformar / Gemas / Joyería / Artísticos / Prototipado / Grabación / Renderizado / Analizar / Selección / Elements / Cloud / Stuller

#### FARBCK&CGOXGGM

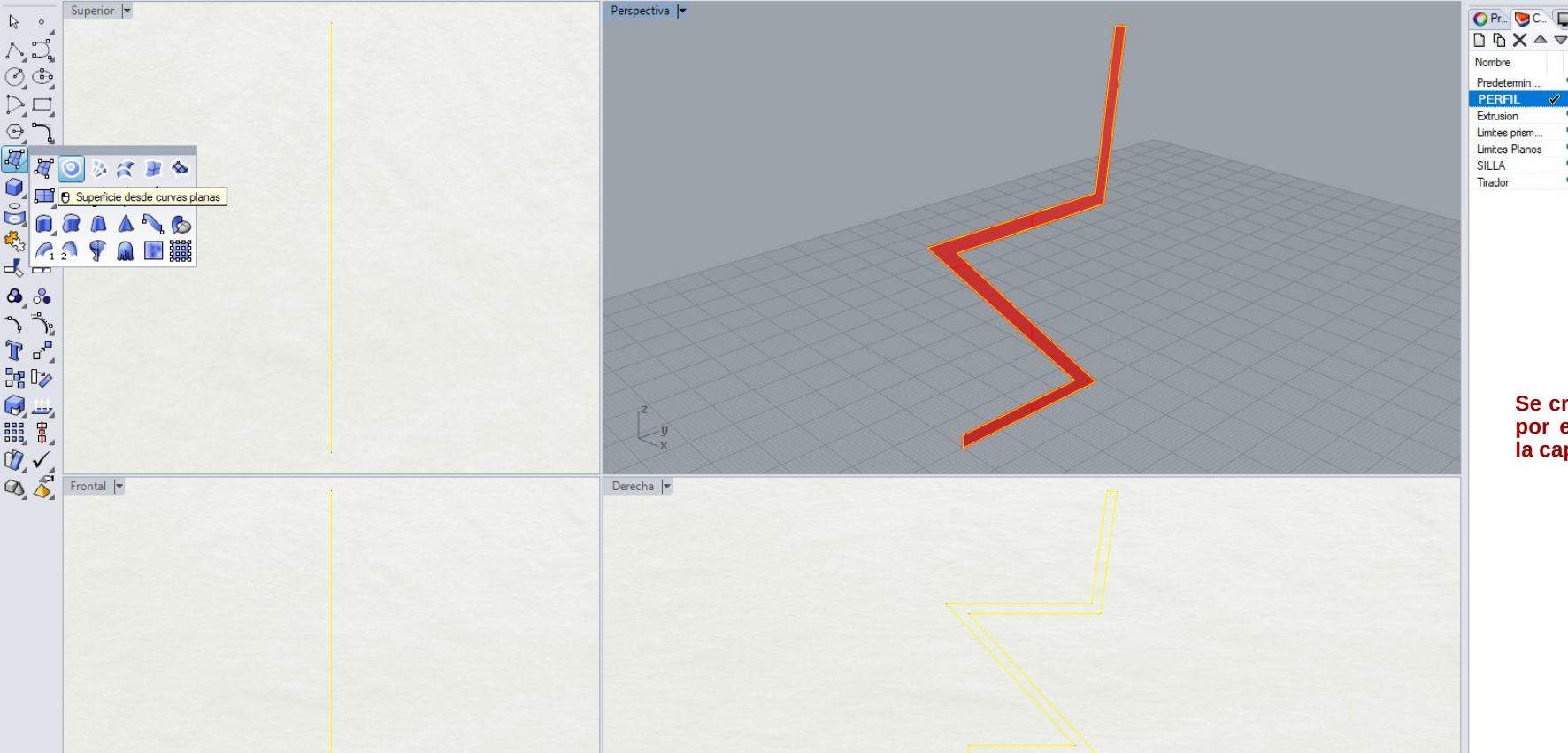

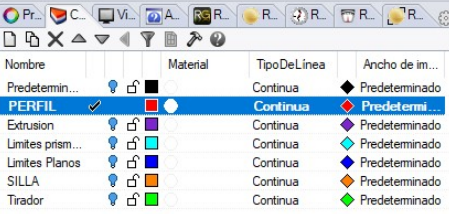

**Se crea la superficie definida por el contorno del perfil en la capa** *PERFIL***.**

### Módulo de aplicación del curso *DISEÑO e IMPRESIÓN 3D en la ESCUELA de ARTE de PALENCIA II*. Silla ZIG-ZAG

 $\ddot{v}$  $\left| \cdot \right|$ 

 $53$ 

ස

Archivo Edición Vista Curva Superficie Sólido Malla Acotación Transformar Herramientas Análisis Renderizado Paneles Clayoo RhinoGold Ayuda

Seleccione las superficies a extruir: Pause

#### Seleccione las superficies a extruir

Estándar | PlanosC / Definir vista / Visualización / Seleccionar / Disposición de las vistas / Visibilidad / Transformar / Curvas / Superficies / Sólidos / Mallas / Renderizado / Dibujo / Novedades V5<br>□ □ ■ ● □ × □ ■ ● □

Dibujo / Modelar | Transformar / Gemas / Joyería / Artísticos / Prototipado / Grabación / Renderizado / Analizar / Selección / Elements / Cloud / Stuller

#### FARBER&COOKGGH

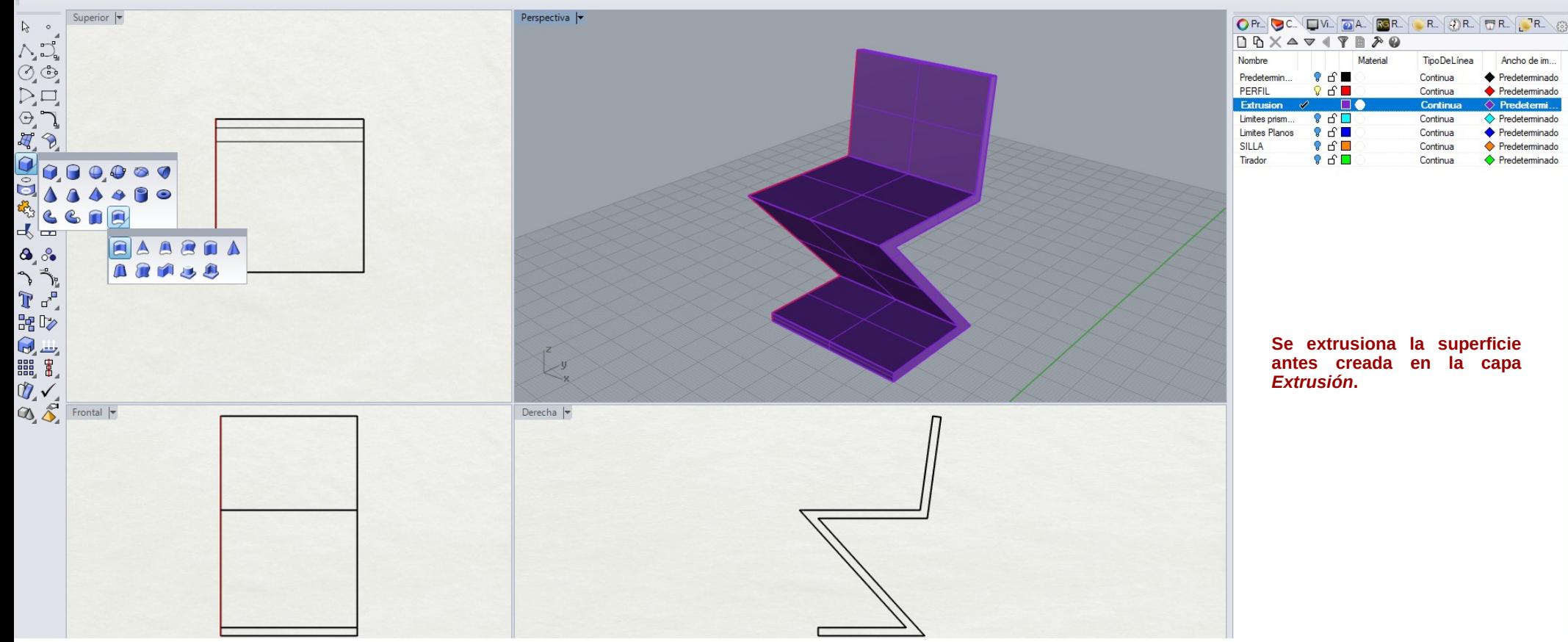

### Módulo de aplicación del curso DISEÑO e IMPRESIÓN 3D en la ESCUELA de ARTE de PALENCIA II.

Silla ZIG-ZAG

Ċ,  $\Box$  $\times$ 

 $\ddot{v}$ 

 $\left| \cdot \right|$ 

 $53$ 

 $\xi_{02}^{22}$ 

Archivo Edición Vista Curva Superficie Sólido Malla Acotación Transformar Herramientas Análisis Renderizado Paneles Clavoo RhinoGold Avuda

Seleccione una opción (Extensión Selección 1x1): Extents

#### Comando:

Estándar | PlanosC / Definir vista / Visualización / Seleccionar / Disposición de las vistas / Visibilidad / Transformar / Curvas / Superficies / Sólidos / Mallas / Renderizado / Dibujo / Novedades V5<br>□ □ ■ ● □ × □ ■ ● □

Dibujo / Modelar | Transformar / Gemas / Joyeria / Artísticos / Prototipado / Grabación / Renderizado / Analizar / Selección / Elements / Cloud / Stuller

#### FARBER&CGORGGG

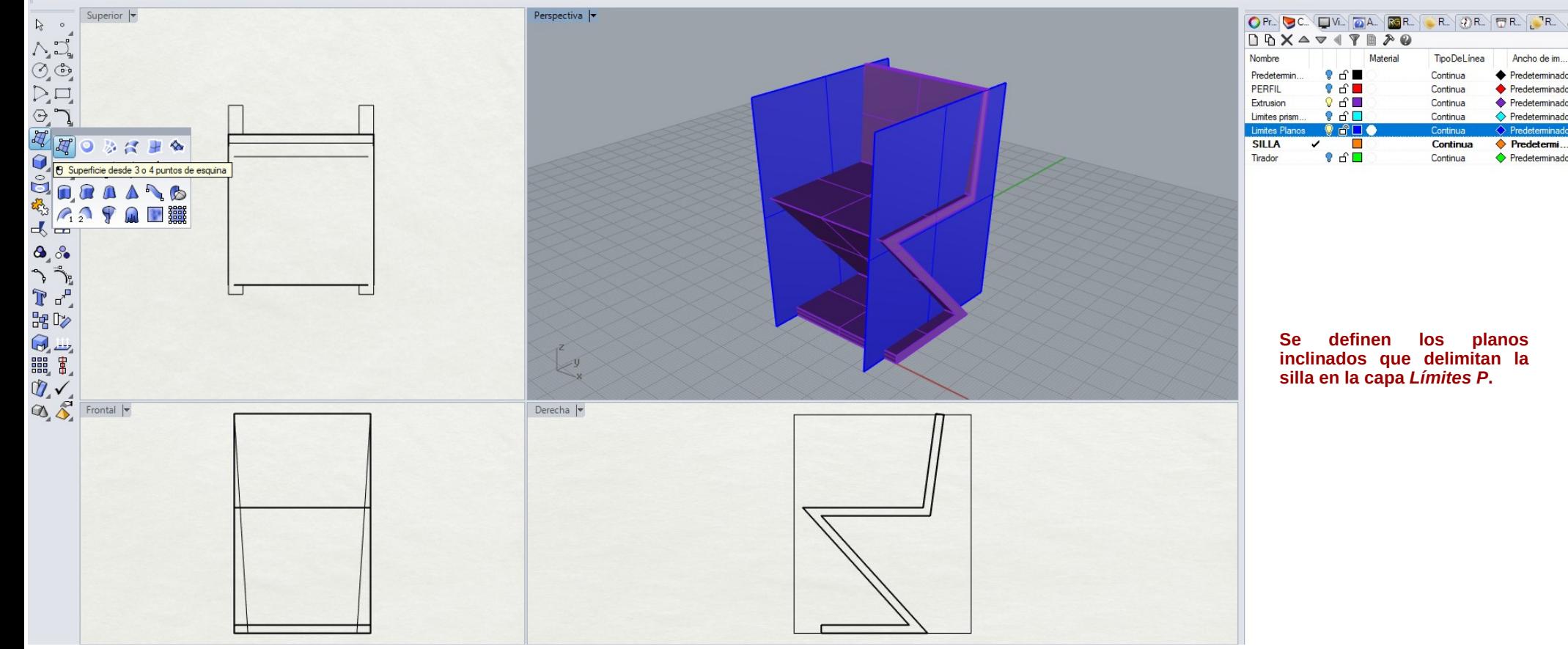

## Módulo de aplicación del curso DISEÑO e IMPRESIÓN 3D en la ESCUELA de ARTE de PALENCIA II.

Silla ZIG-ZAG

Archivo Edición Vista Curva Superficie Sólido Malla Acotación Transformar Herramientas Análisis Renderizado Paneles Clayoo RhinoGold Ayuda

Comando: Delete

#### Comando:

Estándar | PlanosC / Definir vista / Visualización / Seleccionar / Disposición de las vistas / Visibilidad / Transformar / Curvas / Superficies / Sólidos / Mallas / Renderizado / Dibujo / Novedades V5<br>□ □ ■ ● □ × □ ■ ● □

Dibujo / Modelar | Transformar / Gemas / Joyería / Artísticos / Prototipado / Grabación / Renderizado / Analizar / Selección / Elements / Cloud / Stuller

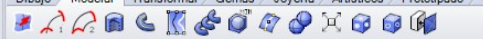

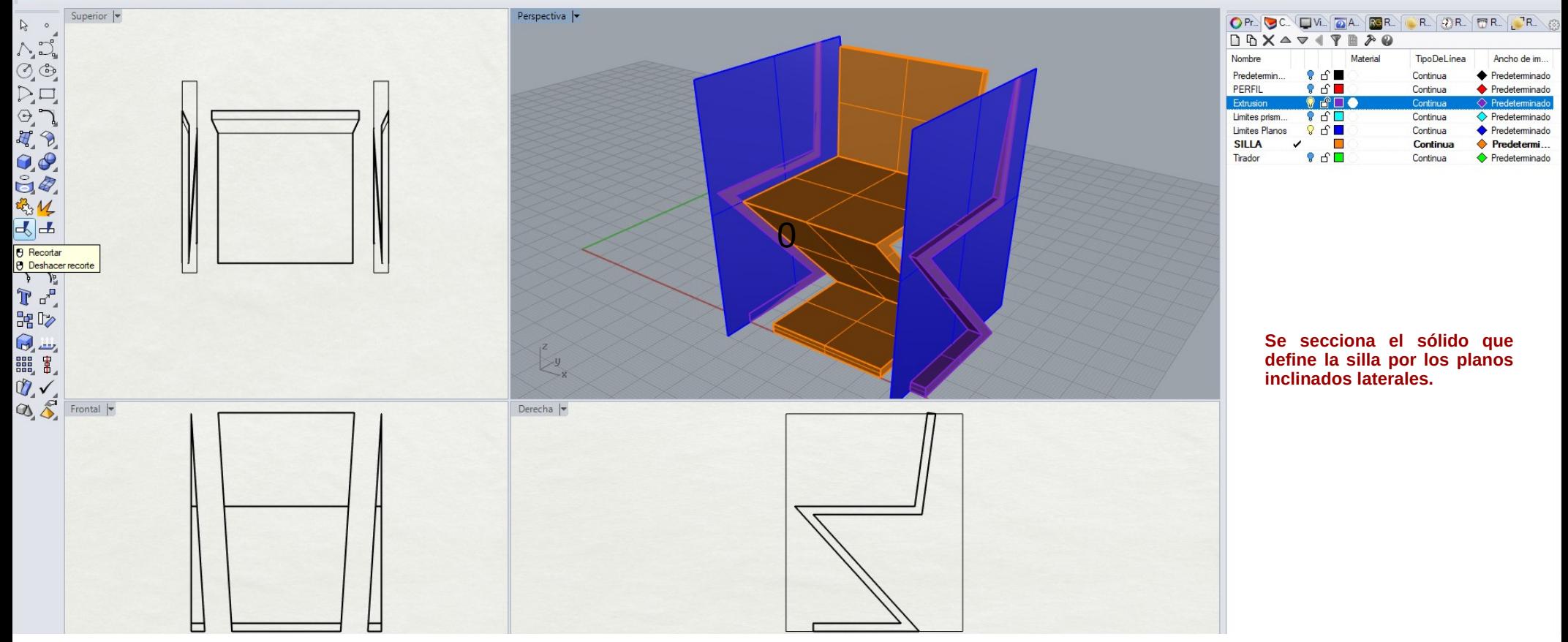

## Módulo de aplicación del curso DISEÑO e IMPRESIÓN 3D en la ESCUELA de ARTE de PALENCIA II.

Silla ZIG-ZAG

 $\vee$  $\left| \cdot \right|$ 

 $\mathcal{E}^{\infty}_{0}$ 

 $\xi_{02}^{\alpha\beta}$ 

Archivo Edición Vista Curva Superficie Sólido Malla Acotación Transformar Herramientas Análisis Renderizado Paneles Clayoo RhinoGold Ayuda

Seleccione una opción (Extensión Selección 1x1): Extents

#### Comando:

Estándar | PlanosC / Definir vista / Visualización / Seleccionar / Disposición de las vistas / Visibilidad / Transformar / Curvas / Superficies / Sólidos / Mallas / Renderizado / Dibujo / Novedades V5<br>□ □ ■ ● □ × □ ■ ● □

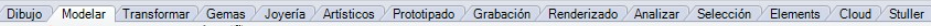

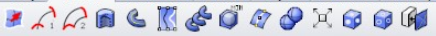

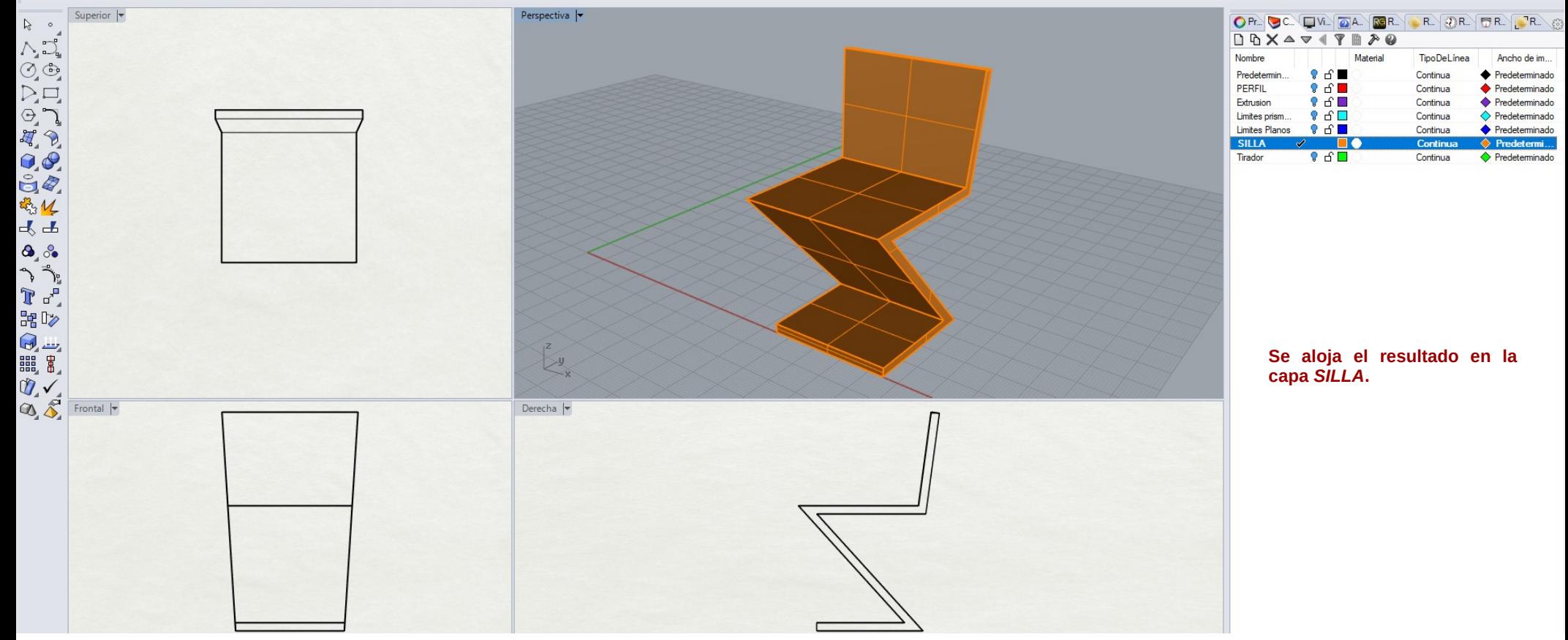

### Módulo de aplicación del curso DISEÑO e IMPRESIÓN 3D en la ESCUELA de ARTE de PALENCIA II.

Silla ZIG-ZAG

 $\Box$  $\times$  $\equiv$ 

> U.  $\left| \cdot \right|$

> $\mathcal{E}^{\mathcal{D}}$

 $\xi_{02}^{\alpha\beta}$ 

ZZ ZIG-ZAG impresora3D (115 KB) - Rhinoceros 5.0 Educational Lab License

Archivo Edición Vista Curva Superficie Sólido Malla Acotación Transformar Herramientas Análisis Renderizado Paneles Clayoo RhinoGold Ayuda

 $\Box$   $\times$  $\equiv$ 

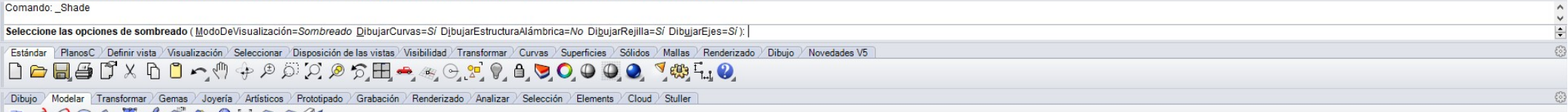

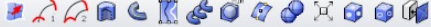

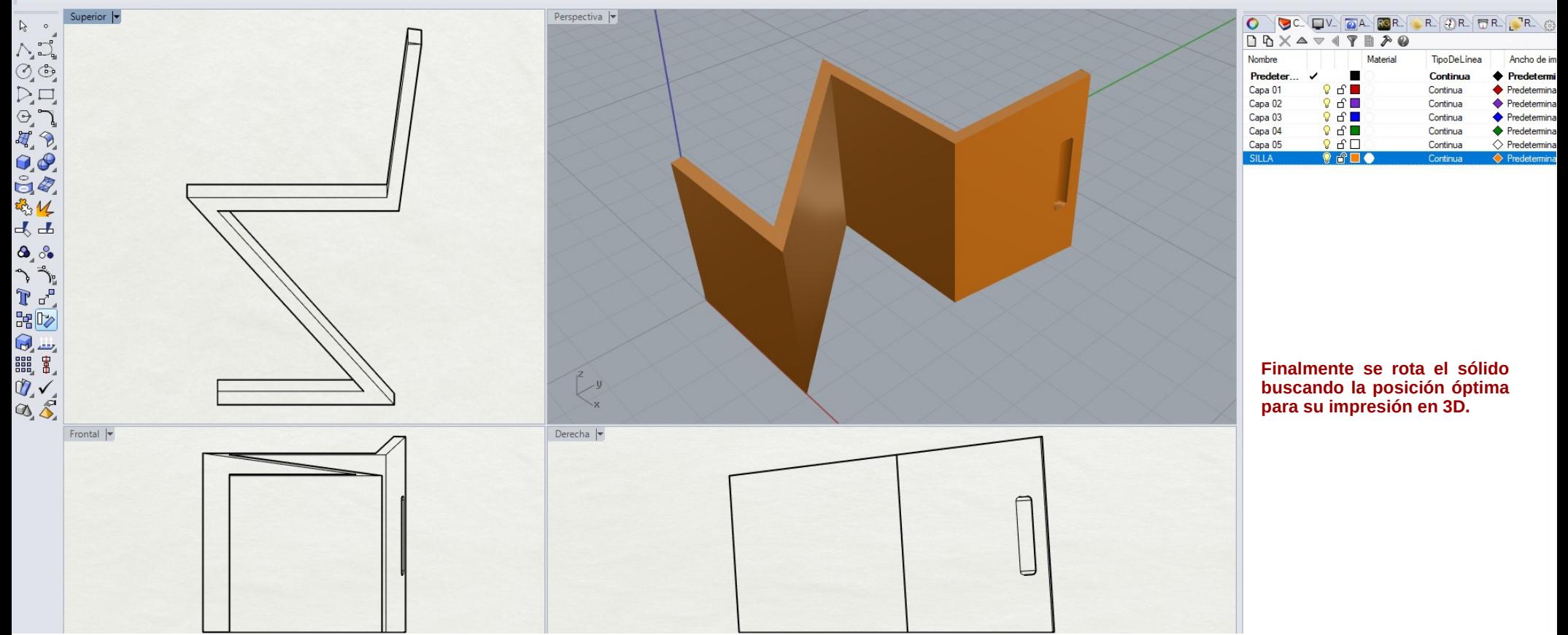

Módulo de aplicación del curso *DISEÑO e IMPRESIÓN 3D en la ESCUELA de ARTE de PALENCIA II*. Silla ZIG-ZAG